# **INSTRUCTION** INSTRECTION NATION **MANUAL**

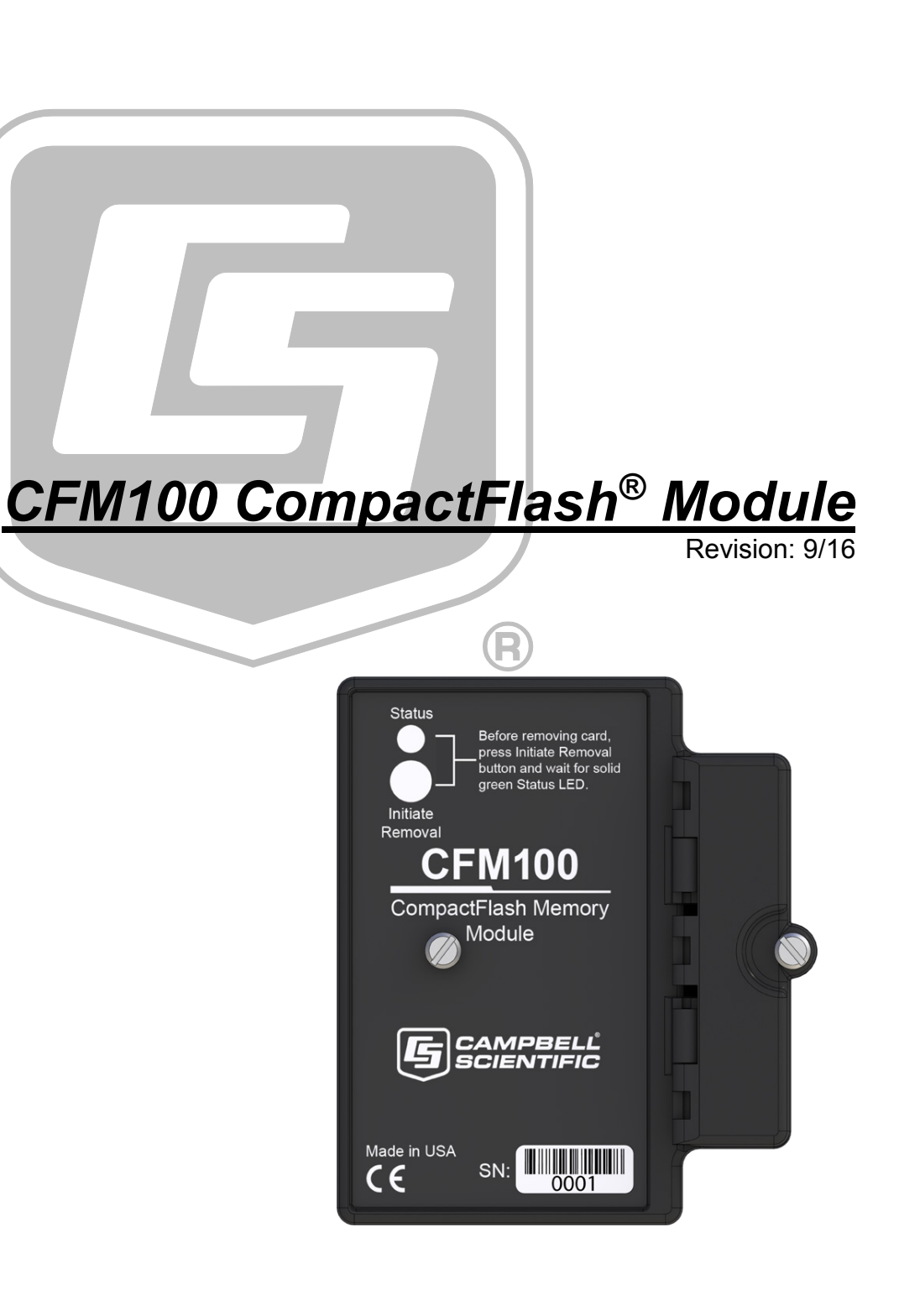

Copyright © 2000 - 2016 Campbell Scientific, Inc.

This equipment is guaranteed against defects in materials and workmanship. We will repair or replace products which prove to be defective during the guarantee period as detailed on your invoice, provided they are returned to us prepaid. The guarantee will not apply to:

- Equipment which has been modified or altered in any way without the written permission of Campbell Scientific
- **Batteries**
- [Any product which has](http://www.campbellsci.com/) been subjected to misuse, neglect, acts of God or damage in transit.

Campbell Scientific will return guaranteed equipment by surface carrier prepaid. Campbell Scientific will not reimburse the claimant for costs incurred in removing and/or reinstalling equipment. This guarantee and the Company's obligation thereunder is in lieu of all other guarantees, expressed or implied, including those of suitability and fitness for a particular purpose. Campbell Scientific is not liable for consequential damage.

Please inform us before returning equipment and obtain a Repair Reference Number whether the repair is under guarantee or not. Please state the faults as clearly as possible, and if the product is out of the guarantee period it should be accompanied by a purchase order. Quotations for repairs can be given on request. It is the policy of Campbell Scientific to protect the health of its employees and provide a safe working environment, in support of this policy a "Declaration of Hazardous Material and Decontamination" form will be issued for completion.

When returning equipment, the Repair Reference Number must be clearly marked on the outside of the package. Complete the "Declaration of Hazardous Material and Decontamination" form and ensure a completed copy is returned with your goods. Please note your Repair may not be processed if you do not include a copy of this form and Campbell Scientific Ltd reserves the right to return goods at the customers' expense.

Note that goods sent air freight are subject to Customs clearance fees which Campbell Scientific will charge to customers. In many cases, these charges are greater than the cost of the repair.

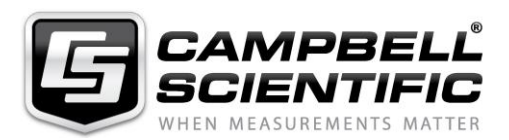

Campbell Scientific Ltd, 80 Hathern Road, Shepshed, Loughborough, LE12 9GX, UK Tel: +44 (0) 1509 601141 Fax: +44 (0) 1509 601091 *Email: support@campbellsci.co.uk www.campbellsci.co.uk* 

#### <span id="page-4-0"></span>**About this manual**

Please note that this manual was originally produced by Campbell Scientific Inc. primarily for the North American market. Some spellings, weights and measures may reflect this origin.

Some useful conversion factors:

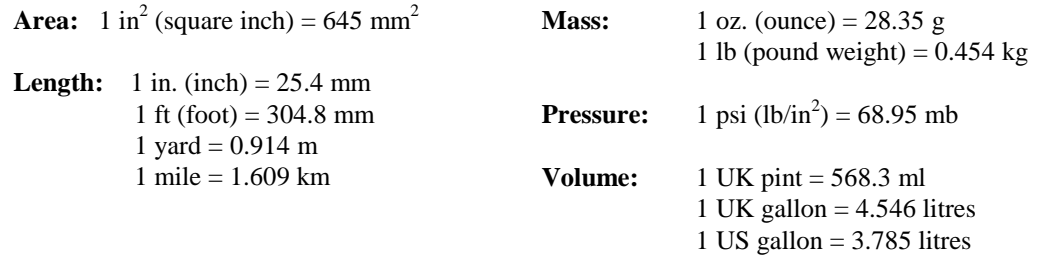

In addition, while most of the information in the manual is correct for all countries, certain information is specific to the North American market and so may not be applicable to European users.

Differences include the U.S standard external power supply details where some information (for example the AC transformer input voltage) will not be applicable for British/European use. *Please note, however, that when a power supply adapter is ordered it will be suitable for use in your country.* 

Reference to some radio transmitters, digital cell phones and aerials may also not be applicable according to your locality.

Some brackets, shields and enclosure options, including wiring, are not sold as standard items in the European market; in some cases alternatives are offered. Details of the alternatives will be covered in separate manuals.

Part numbers prefixed with a "#" symbol are special order parts for use with non-EU variants or for special installations. Please quote the full part number with the # when ordering.

#### **Recycling information**

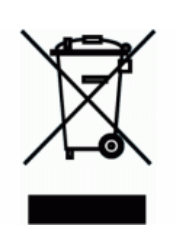

At the end of this product's life it should not be put in commercial or domestic refuse but sent for recycling. Any batteries contained within the product or used during the products life should be removed from the product and also be sent to an appropriate recycling facility.

Campbell Scientific Ltd can advise on the recycling of the equipment and in some cases arrange collection and the correct disposal of it, although charges may apply for some items or territories.

For further advice or support, please contact Campbell Scientific Ltd, or your local agent.

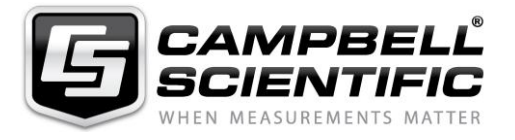

Campbell Scientific Ltd, 80 Hathern Road, Shepshed, Loughborough, LE12 9GX, UK Tel: +44 (0) 1509 601141 Fax: +44 (0) 1509 601091 *Email: support@campbellsci.co.uk www.campbellsci.co.uk* 

# <span id="page-6-0"></span>*Precautions*

DANGER — MANY HAZARDS ARE ASSOCIATED WITH INSTALLING, USING, MAINTAINING, AND WORKING ON OR AROUND **TRIPODS, TOWERS, AND ANY ATTACHMENTS TO TRIPODS AND TOWERS SUCH AS SENSORS, CROSSARMS, ENCLOSURES, ANTENNAS, ETC**. FAILURE TO PROPERLY AND COMPLETELY ASSEMBLE, INSTALL, OPERATE, USE, AND MAINTAIN TRIPODS, TOWERS, AND ATTACHMENTS, AND FAILURE TO HEED WARNINGS, INCREASES THE RISK OF DEATH, ACCIDENT, SERIOUS INJURY, PROPERTY DAMAGE, AND PRODUCT FAILURE. TAKE ALL REASONABLE PRECAUTIONS TO AVOID THESE HAZARDS. CHECK WITH YOUR ORGANIZATION'S SAFETY COORDINATOR (OR POLICY) FOR PROCEDURES AND REQUIRED PROTECTIVE EQUIPMENT PRIOR TO PERFORMING ANY WORK.

Use tripods, towers, and attachments to tripods and towers only for purposes for which they are designed. Do not exceed design limits. Be familiar and comply with all instructions provided in product manuals. Manuals are available at www.campbellsci.eu or by telephoning +44(0) 1509 828 888 (UK). You are responsible for conformance with governing codes and regulations, including safety regulations, and the integrity and location of structures or land to which towers, tripods, and any attachments are attached. Installation sites should be evaluated and approved by a qualified engineer. If questions or concerns arise regarding installation, use, or maintenance of tripods, towers, attachments, or electrical connections, consult with a licensed and qualified engineer or electrician.

#### **General**

- Prior to performing site or installation work, obtain required approvals and permits. Comply with all governing structure-height regulations, such as those of the FAA in the USA.
- Use only qualified personnel for installation, use, and maintenance of tripods and towers, and any attachments to tripods and towers. The use of licensed and qualified contractors is highly recommended.
- Read all applicable instructions carefully and understand procedures thoroughly before beginning work.
- Wear a **hardhat** and **eye protection**, and take **other appropriate safety precautions** while working on or around tripods and towers.
- **Do not climb** tripods or towers at any time, and prohibit climbing by other persons. Take reasonable precautions to secure tripod and tower sites from trespassers.
- Use only manufacturer recommended parts, materials, and tools.

#### **Utility and Electrical**

- **You can be killed** or sustain serious bodily injury if the tripod, tower, or attachments you are installing, constructing, using, or maintaining, or a tool, stake, or anchor, come in **contact with overhead or underground utility lines**.
- Maintain a distance of at least one-and-one-half times structure height, or 20 feet, or the distance required by applicable law, **whichever is greater**, between overhead utility lines and the structure (tripod, tower, attachments, or tools).
- Prior to performing site or installation work, inform all utility companies and have all underground utilities marked.
- Comply with all electrical codes. Electrical equipment and related grounding devices should be installed by a licensed and qualified electrician.

#### **Elevated Work and Weather**

- Exercise extreme caution when performing elevated work.
- Use appropriate equipment and safety practices.
- During installation and maintenance, keep tower and tripod sites clear of un-trained or non-essential personnel. Take precautions to prevent elevated tools and objects from dropping.
- Do not perform any work in inclement weather, including wind, rain, snow, lightning, etc.

#### **Maintenance**

- Periodically (at least yearly) check for wear and damage, including corrosion, stress cracks, frayed cables, loose cable clamps, cable tightness, etc. and take necessary corrective actions.
- Periodically (at least yearly) check electrical ground connections.

#### WHILE EVERY ATTEMPT IS MADE TO EMBODY THE HIGHEST DEGREE OF SAFETY IN ALL CAMPBELL SCIENTIFIC PRODUCTS, THE CUSTOMER ASSUMES ALL RISK FROM ANY INJURY RESULTING FROM IMPROPER INSTALLATION, USE, OR MAINTENANCE OF TRIPODS, TOWERS, OR ATTACHMENTS TO TRIPODS AND TOWERS SUCH AS SENSORS, CROSSARMS, ENCLOSURES, ANTENNAS, ETC.

# **Table of Contents**

PDF viewers: These page numbers refer to the printed version of this document. Use the PDF reader bookmarks tab for links to specific sections.

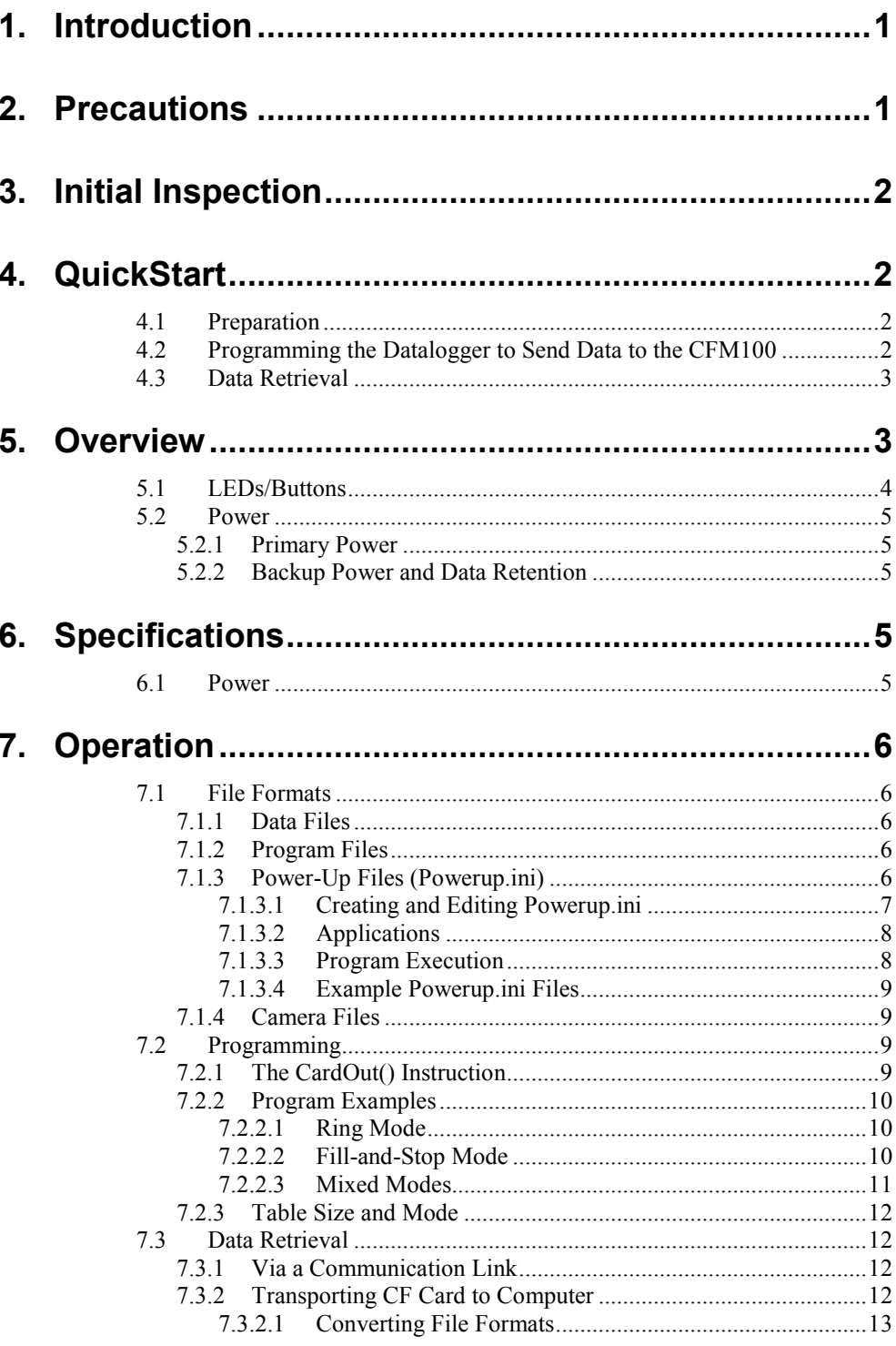

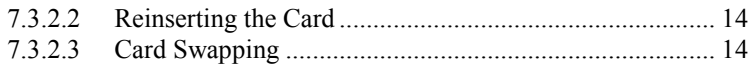

# **Appendix**

## 

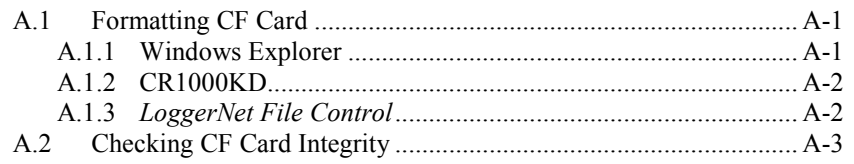

# **Figures**

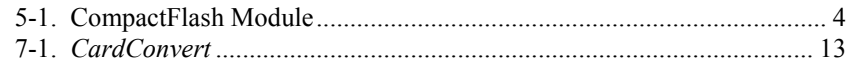

# **Tables**

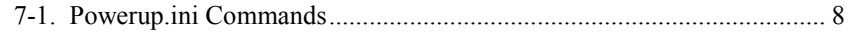

# **CRBasic Examples**

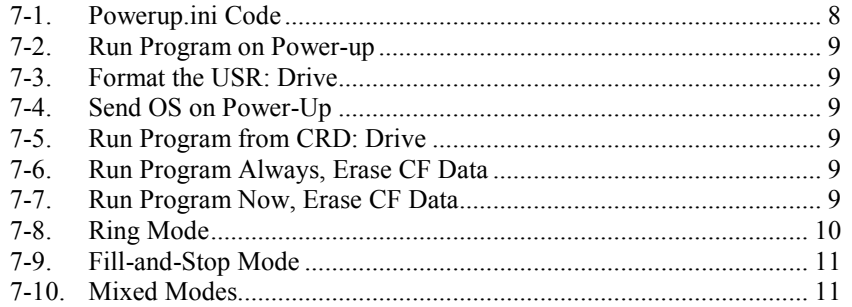

# <span id="page-10-0"></span>**1. Introduction**

Campbell Scientific's CFM100 CompactFlash® Module stores the datalogger's data on a removable CompactFlash (CF) card. The CFM100 module connects to the datalogger via the 40-pin peripheral port. Currently, only the CR1000 and CR3000 dataloggers have the 40-pin peripheral port; the CFM100 is not compatible with the CR200-series, CR800-series, CR6-series, CR300-series, CR5000, and CR9000X dataloggers.

Before using the CFM100, please study:

- Section [2,](#page-10-1) *[Precautions](#page-10-1) (p[. 1\)](#page-10-1)*
- Section [3,](#page-11-0) *[Initial Inspection](#page-11-0) (p[. 2\)](#page-11-0)*
- Section [4,](#page-11-1) *[QuickStart](#page-11-1) (p[. 2\)](#page-11-1)*

The QuickStart explains how to quickly begin using a CFM100 for straightforward data-storage operations. The remainder of the manual is a technical reference which describes in detail such operations as file formats, datalogger programming, and data retrieval.

# <span id="page-10-1"></span>**2. Precautions**

- READ AND UNDERSTAND the *[Safety](#page-6-0)* section at the front of this manual.
- The CFM100 is rugged, but it should be handled as a precision scientific instrument. There are no user-serviceable parts inside the module.
- The #28033 surge suppressor and/or a shielded 10base-t Ethernet cable should be used for locations susceptible to power surges and for cable lengths longer than 9 ft.
- Always power down the datalogger before installing to or removing the CFM100 from the datalogger.
- Removing a CompactFlash card while it is active can cause garbled data and can actually damage the card. **Always** press the **Initiate Removal** button and wait for a green light before removing card.
- *LoggerNet File Control* should not be used to retrieve data from a CompactFlash card. Using *File Control* to retrieve the data can result in a corrupted data file.
- For a card formatted as FAT16, the maximum number of files that can be stored is 512. To reach that maximum you must keep filenames to 16 characters plus 3 characters for the extension. FAT32 formatted cards do not have the same limitation, and the number of files that can be stored is limited by the amount of space on the card.

• A CFM100 with a serial number less than 9728 requires a firmware update to function properly when attached to a CR3000 datalogger with a serial number greater than 6260. This update must be performed by Campbell Scientific. If you require this firmware update, see the *[Assistance](#page-4-0)* section at the front of this manual for information on returning your CFM100 to Campbell Scientific.

# <span id="page-11-0"></span>**3. Initial Inspection**

Upon receipt of the CFM100, inspect the packaging and contents for damage. File damage claims with the shipping company.

# <span id="page-11-1"></span>**4. QuickStart**

This section describes the basics of storing and retrieving datalogger data. These operations are discussed in detail in Section [7,](#page-15-0) *[Operation](#page-15-0) (p[. 6\)](#page-15-0)*, of this manual.

# <span id="page-11-2"></span>**4.1 Preparation**

**CAUTION**

Always power down the datalogger before installing to or removing the CFM100 from the datalogger.

After powering down the datalogger, plug the CFM100 into the datalogger peripheral port. Restore power to the datalogger. Insert formatted CF card. (For instructions on formatting a CF card, see [Appendix A,](#page-24-0) *[CF Card Maintenance](#page-24-0) (p. [A-1\)](#page-24-0)*.)

# <span id="page-11-3"></span>**4.2 Programming the Datalogger to Send Data to the CFM100**

The **CardOut()** instruction is used in the datalogger program to send data to the CF card. The **CardOut()** instruction must be entered within each **DataTable()** declaration that is to store data to the CF card. The file is saved to the card with the name stationname.tablename and a .DAT extension.

The **CardOut()** instruction has the following parameters:

*StopRing*: A constant is entered for the *StopRing* parameter to specify whether the **DataTable()** created should be a ring-mode table (0) or a fill-and-stop table (1).

*Size*: The *Size* parameter is the minimum number of records that will be included in the **DataTable()**. If –1000 is entered, the size of the file on the card will be the same as the size of the internal table on the datalogger. If any other negative number is entered, the memory that remains after creating any fixedsize tables on the card will be allocated to this table. If multiple DataTables are set to a negative number, the remaining memory will be divided among them. The datalogger attempts to size the tables so that all of them will be full at the same time

In the following example, the minimum batt voltage and a sample of PTemp is written to the card each time the data table is called. The *StopRing* parameter is

0 for ring mode. This means that once the data table is full, new data will begin overwriting old data. The *size* parameter is –1, so all available space on the card will be allocated to the table.

**DataTable**(*Table1,1,–1*)

**CardOut**(*0,–1*)

**Minimum**(*1,batt\_volt,FP2,0,False*)

**Sample**(*1,PTemp,IEEE4*)

**EndTable**

To prevent losing data, collect data from the CF card before sending the datalogger a new or modified program. When a program is sent to the datalogger using the **Send** button in the *Connect* screen of *LoggerNet* or *PC400*, an attribute is sent along with the program that commands the datalogger to erase all data on the CF card from the currently running program. **CAUTION**

## <span id="page-12-0"></span>**4.3 Data Retrieval**

Data stored on cards can be retrieved through a communication link to the datalogger or by removing the card and carrying it to a computer with a CF adapter. With large files, transferring the CF card to a computer may be faster than collecting the data over a communication link. Data retrieval is discussed in detail in Section [7.3,](#page-21-1) *[Data Retrieval](#page-21-1) (p[. 12\)](#page-21-1)*.

Removing a card while it is active can cause garbled data and can actually damage the card. **Always** press the **Initiate Removal** button and wait for a green light before removing card. **CAUTION**

*LoggerNet File Control* should not be used to retrieve data from a CompactFlash card. Using *File Control* to retrieve the data can result in a corrupted data file. **CAUTION**

# <span id="page-12-1"></span>**5. Overview**

The CFM100 connects to a datalogger's peripheral port and has a slot for a Type I or Type II CF card (3.3 V, 75 mA). The CFM100/CF card combination can be used to expand the datalogger's memory, transport data/programs from the field site(s) to the office, upload datalogger power-up functions, and store JPEG images from the CC640 camera. Data stored on cards can be retrieved through a communication link to the datalogger or by removing the card and carrying it to a computer. The computer can read the CF card either with the CF1 adapter or #17752 Reader/Writer. The CF1 adapter allows the PC's PCMCIA card slot to read the CF card; the #17752 Reader/Writer allows the PC's USB port to read the CF card. User-supplied CF adapters may also be used.

#### **CAUTION**

*LoggerNet File Control* should not be used to retrieve data from a CompactFlash card. Using *File Control* to retrieve the data can result in a corrupted data file.

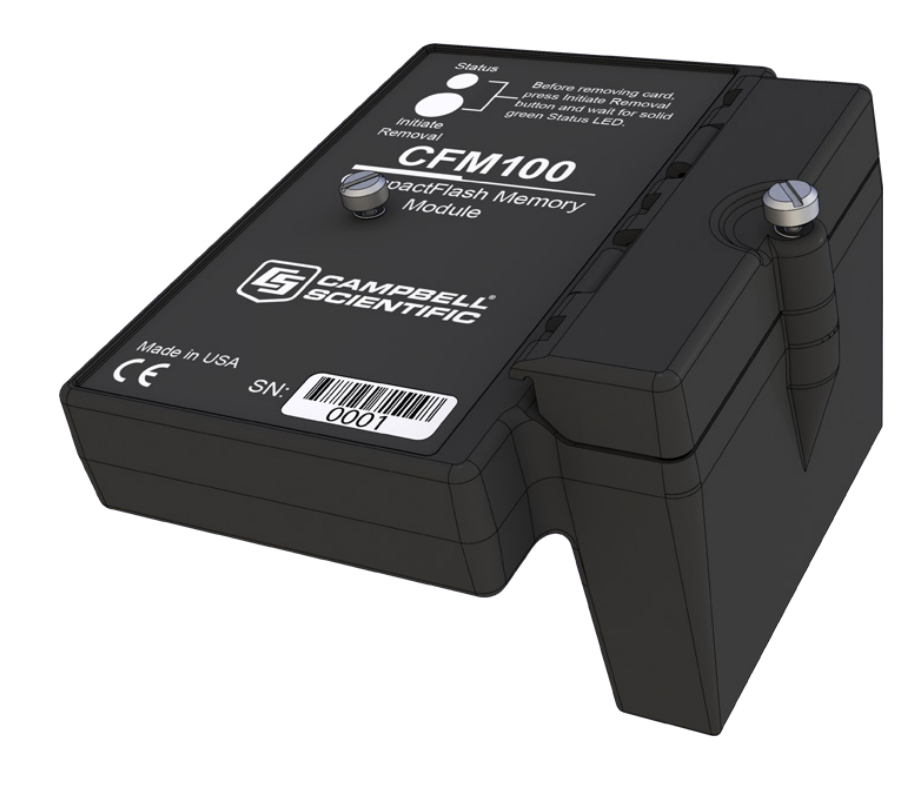

*FIGURE 5-1. CompactFlash Module*

## <span id="page-13-1"></span><span id="page-13-0"></span>**5.1 LEDs/Buttons**

There is one red-green-orange LED (light emitting diode) and two buttons: control and eject. The LED indicates the status of the module. The LED will flash red when the CF card is being accessed, solid green when it is OK to remove the card, solid orange to indicate an error, and flashing orange if the card has been removed and has been out long enough that CPU memory has wrapped and data is being overwritten without being stored to the card. The **Initiate Removal** button must be pressed before removing a card to allow the datalogger to store any buffered data to the card and then power it off.

The CFM100 will consume more current if a **Status** LED is continuously on. When a red or green LED is continuously on, add 1 mA to the power consumption. When an orange LED is continuously on, add 2 mA to the power consumption. **NOTE**

## <span id="page-14-0"></span>**5.2 Power**

## <span id="page-14-1"></span>**5.2.1 Primary Power**

The CompactFlash module is powered by 12 Vdc received from the datalogger through the peripheral port.

## <span id="page-14-2"></span>**5.2.2 Backup Power and Data Retention**

The CF cards do not require power to retain data.

Typically, a CF card can be erased and rewritten a minimum of 100,000 times. Industrial CF cards, graded for 2,000,000 write cycles, are recommended for most applications.

# <span id="page-14-3"></span>**6. Specifications**

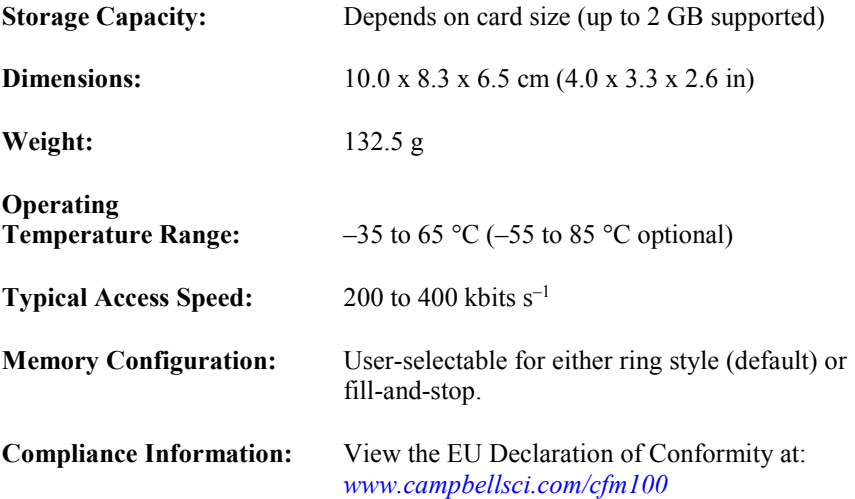

## <span id="page-14-4"></span>**6.1 Power**

The CFM100 receives 12 V power from the datalogger through the peripheral port. The following currents are for the CR1000 with the CFM100 attached and can vary with the card.

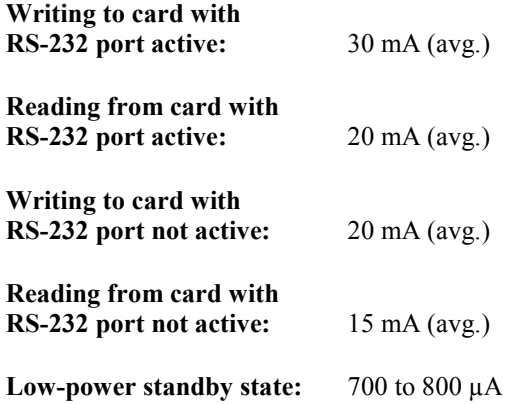

**Red or green LED continuously on:** Add 1 mA to current drain

**Orange LED continuously on:** Add 2 mA to current drain

# <span id="page-15-1"></span><span id="page-15-0"></span>**7. Operation**

# **7.1 File Formats**

This section covers the different types of files stored on the CF card.

## <span id="page-15-2"></span>**7.1.1 Data Files**

The datalogger stores data on the CF card in TOB3 format. TOB3 is a binary format that incorporates features to improve reliability of the CF cards. TOB3 allows the accurate determination of each record's time without the space required for individual time stamps.

TOB3 format is different than the data-file formats created when data are collected via a communications link. Data files read directly from the CF card generally need to be converted into another format to be used.

When TOB3 files are converted to another format, the number of records may be slightly greater or less than the number requested in the data table declaration. There is always some additional memory allocated. When the file is converted, this will result in additional records if no lapses occurred. If more lapses occur than were anticipated, there may be fewer records in the file than were allocated.

The CardConvert software included in *LoggerNet*, *PC400*, and *PC200W* will convert data files from one format to another.

## <span id="page-15-3"></span>**7.1.2 Program Files**

The CF card can be used to provide extra program storage space for the datalogger. Program files can be copied to the card while it is attached as a drive on the computer. They can also be sent to the card using *LoggerNet File Control*. They may also be copied from CPU memory to the card (or from the card to CPU memory) using the keyboard display.

## <span id="page-15-4"></span>**7.1.3 Power-Up Files (Powerup.ini)**

Users can insert a properly-configured CF card into the CFM100, cycle through the datalogger power, and have power-up functions automatically performed.

Power-up functions of CompactFlash® cards can include:

- a) Sending programs to the CR1000 or CR3000
- b) Setting attributes of datalogger program files
- c) Setting disposition of old CF files
- d) Sending an OS to the CR1000 or CR3000
- e) Formatting memory drives
- f) Deleting data files

#### Test the power-up functions in the office before going into the field to ensure the power-up file is configured correctly. **CAUTION**

The key to the CF power-up function is the powerup.ini file, which contains a list of one or more command lines. At power-up, the powerup.ini command line is executed prior to compiling the program. Powerup.ini performs three operations:

- 1) Copies the specified program file to a specified memory drive
- 2) Sets a file attribute on the program file
- 3) Optionally deletes CF data files from the overwritten (just previous) program

Powerup.ini takes precedence during power-up. Though it sets file attributes for the programs it uploads, its presence on the CF does not allow those file attributes to control the power-up process. To avoid confusion, either remove the CF card or delete the powerup.ini file after the powerup.ini upload.

#### <span id="page-16-0"></span>*7.1.3.1 Creating and Editing Powerup.ini*

Powerup.ini is created with a text editor, and saved as "powerup.ini".

Some text editors (such as WordPad) will attach header information to the powerup.ini file causing it to abort. Check the text of a powerup.ini file with the datalogger keyboard display to see what the datalogger actually sees. **NOTE**

> Comments can be added to the file by preceding them with a single-quote character ('). All text after the comment mark on the same line is ignored.

#### **Syntax**

Syntax allows functionality comparable to *File Control* in *LoggerNet*. Powerup.ini is a text file that contains a list of commands and parameters. The syntax for the file is:

*Command,File,Device*

where

*Command* = one of the numeric commands in [TABLE 7-1](#page-17-2) *File* = file on CF associated with the action. Name can be up to 22 characters. *Device* = the device to which the associated file will be copied. Options are CPU:, USR:, and CRD:. If left blank or with an invalid option, it will default to CPU:.

<span id="page-17-2"></span>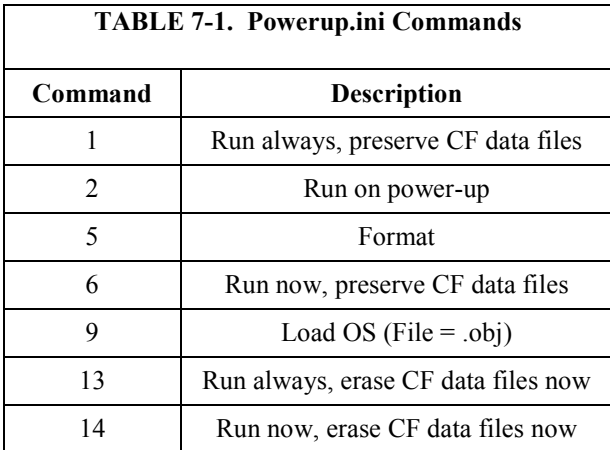

By using the **PreserveVariables()** instruction in the datalogger CRBasic program, with options 1 and 6, data and variables can be preserved.

```
CRBasic Example 7-1. Powerup.ini Code
'Command = numeric power-up command
'File = file on CF associated with the action
'Device = the device to which File will be copied. Defaults to CPU:.
'Command,File,Device
13,Write2CRD_2.cr1,CPU:
```
#### <span id="page-17-0"></span>*7.1.3.2 Applications*

- Commands 1, 2, 6, 13, and 14 (Run Now and/or Run On Power-up). If a device other than CRD: drive is specified, the file will be copied to that device.
- Command 1, 2, and 13 (Run On Power-up). If the copy (first application, above) succeeds, the new Run On Power-up program is accepted. If the copy fails, no change will be made to the Run On Power-up program.
- Commands 1, 6, 13, and 14 (Run Now). The Run Now program is changed whether or not the copy (first application, above) occurs. If the copy does succeed, the Run Now program will be opened from the device specified.
- Commands 13 and 14 (Delete Associated Data). Since CRD:powerup.ini is only processed at power-up, there is not a compiled program to delete associated data for. The information from the last-running program is still available for the datalogger to delete the files used by that program.

#### <span id="page-17-1"></span>*7.1.3.3 Program Execution*

After File is processed, the following rules determine what datalogger program to run:

- 1) If the Run Now program is changed, it will be the program that runs.
- 2) If no change is made to Run Now program, but Run on Power-up program is changed, the new Run on Power-up program runs.

3) If neither Run on Power-up nor Run Now programs are changed, the previous Run on Power-up program runs.

#### <span id="page-18-0"></span>*7.1.3.4 Example Powerup.ini Files*

Examples [7-2](#page-18-4) throug[h 7-7](#page-18-9) are example powerup.ini files.

#### <span id="page-18-4"></span>**CRBasic Example 7-2. Run Program on Power-up**

*'Copy pwrup.cr1 to USR:, will run only when powered-up later* 2,pwrup.cr1,usr:

#### <span id="page-18-5"></span>**CRBasic Example 7-3. Format the USR: Drive**

*'Format the USR: drive* 5,,usr:

<span id="page-18-6"></span>**CRBasic Example 7-4. Send OS on Power-Up**

*'Load this file into FLASH as the new OS* 9,CR1000.Std.04.obj

<span id="page-18-7"></span>**CRBasic Example 7-5. Run Program from CRD: Drive**

*'Leave program on CRD:, run always, erase CRD: data files* 13, toobigforcpu.cr1, crd:

<span id="page-18-8"></span>**CRBasic Example 7-6. Run Program Always, Erase CF Data**

*'Run always, erase CRD: data files* 13,pwrup\_1.cr1,crd

<span id="page-18-9"></span>**CRBasic Example 7-7. Run Program Now, Erase CF Data**

*'Copy run.cr1 to CPU:, erase CF data, run CPU:run.cr1, but not if later powered-up* 14,run.cr1,cpu:

## <span id="page-18-1"></span>**7.1.4 Camera Files**

JPEG images taken by a digital camera connected to the datalogger can be stored to the CF card rather than CPU memory. This is done by configuring the PakBus setting "Files Manager" for the datalogger using the *Device Configuration Utility* or *PakBus Graph*.

## <span id="page-18-2"></span>**7.2 Programming**

#### <span id="page-18-3"></span>**7.2.1 The CardOut() Instruction**

The **CardOut()** instruction is used to send data to a CF card. The **CardOut()** instruction must be entered within each **DataTable** declaration that is to store data to the CF card. Data is stored to the card when a call is made to the data table.

#### **CardOut(StopRing, Size)**

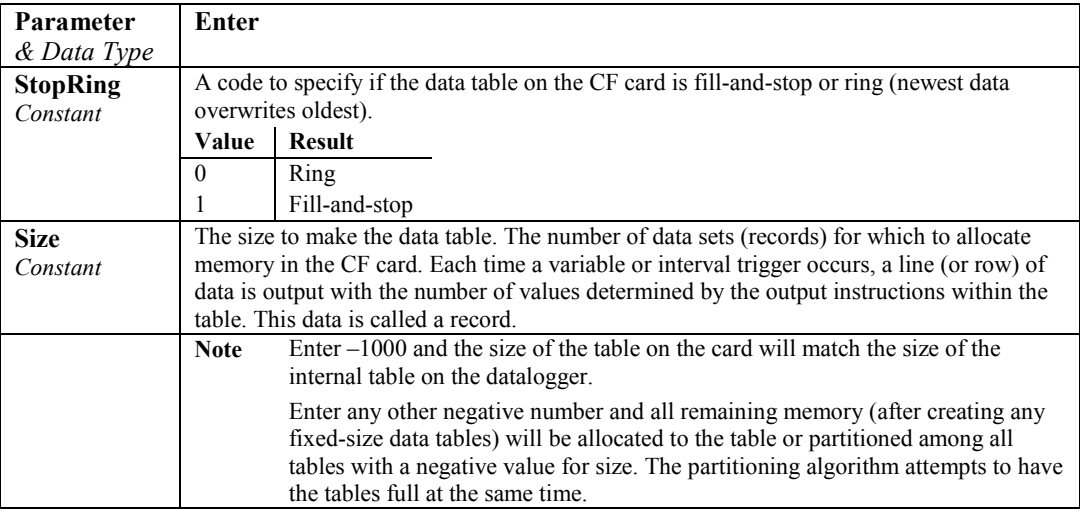

## <span id="page-19-0"></span>**7.2.2 Program Examples**

#### <span id="page-19-1"></span>*7.2.2.1 Ring Mode*

The following program outputs the maximum and minimum of the panel temperature to the card once a second. The first parameter of the **CardOut()** instruction is 0, which sets the table on the card to ring mode. The second parameter is negative, so all available memory on the card will be allocated to the data table. Once all available memory is used, new data will begin overwriting the oldest data.

#### <span id="page-19-3"></span>**CRBasic Example 7-8. Ring Mode**

```
'CR1000
```

```
Public temp
DataTable (Table1,1,-1)
  CardOut(0, -1)Maximum (1, temp, FP2, False, False)
  Minimum (1, temp, FP2, False, False)
EndTable
BeginProg
  Scan(1, SEC, 3,0)
    PanelTemp(temp,250)
    CallTable Table1
  NextScan
EndProg
```
#### <span id="page-19-2"></span>*7.2.2.2 Fill-and-Stop Mode*

The following program outputs a sample of the panel temperature to the card once a second. The first parameter of the **CardOut()** instruction is 1, which sets the table on the card to fill-and-stop mode. The second parameter (1000) is the number of records which will be written before the table is full and data

storage stops. Once 1000 records have been stored, data storage to the specified table on CRD: and CPU: datalogger memory drives will stop.

```
CRBasic Example 7-9. Fill-and-Stop Mode
```

```
'CR1000
Public temp
DataTable (Table1,1,1000)
  CardOut (1,1000)
  Sample(1,temp, IEEE4)
EndTable
BeginProg
  Scan(1,SEC,3,0)
    PanelTemp(temp,250)
    CallTable Table1
  NextScan
EndProg
```
To restart data storage to the fill-and-stop table, the table must be reset. To reset a table after a fill-and-stop table has been filled and stopped, either use the reset button in *LoggerNet* (LN Connect | Datalogger | Station Status | Table Fill Times, Reset Tables button) or use the CRBasic **ResetTable** instruction.

#### <span id="page-20-0"></span>*7.2.2.3 Mixed Modes*

The following program stores four data tables to the card. The first two tables will output samples of the panel temperature and battery voltage to the card once a second. The first parameter of the **CardOut()** instructions is 1, which sets the tables on the card to fill-and-stop mode. The second parameter is 1000, so 1000 records will be written to each table before stopping.

Tables 3 and 4 will output the maximum and minimum of the panel temperature and battery voltage to the card every five seconds. (The tables will be called once a second. The **DataInterval()** instruction causes data to only be stored every five seconds.) The first parameter of the **CardOut()** instructions is 0, which sets the tables on the card to ring mode. The second parameter is negative, so all available memory on the card will be allocated to these tables, once space for the fixed-size tables has been allocated. The datalogger will attempt to size the tables so that both of them will be full at the same time.

#### <span id="page-20-2"></span>**CRBasic Example 7-10. Mixed Modes**

```
'CR1000
```

```
Public temp
Public batt
DataTable (Table1,1,-1)
  CardOut (1,1000)
  Sample(1,temp,IEEE4)
EndTable
DataTable (Table2,1,-1)
  CardOut (1,1000)
  Sample(1,batt,IEEE4)
EndTable
DataTable (Table3,1,1000)
```

```
DataInterval(0,5,sec,4)
  CardOut (0 ,-1)
  Maximum (1, temp, FP2, False, False)
  Minimum (1, temp, FP2, False, False)
EndTable
DataTable (Table4,1,1000)
  DataInterval(0,5,sec,4)
  CardOut (0 ,-1)
  Maximum (1batt, FP2, False, False)
  Minimum (1,batt, FP2, False, False)
EndTable
BeginProg
  Scan(1, SEC, 3,0)
    PanelTemp(temp,250)
    Battery(Batt)
    CallTable Table1
    CallTable Table2
    CallTable Table3
    CallTable Table4
  NextScan
EndProg
```
#### <span id="page-21-0"></span>**7.2.3 Table Size and Mode**

The size of each data table in CPU memory is set as part of the **DataTable()** instruction and the size of each data table on the CF card is set with the **CardOut()** instruction. Because they are set independently, they can be different. It is important to note that if the CPU memory is set to fill-and-stop mode, once a table is full, all data storage to the table will stop. No more records will be stored to the CPU memory or the card.

## <span id="page-21-1"></span>**7.3 Data Retrieval**

Data stored on CF cards can be retrieved through a communication link to the datalogger or by removing the card and carrying it to a computer.

#### <span id="page-21-2"></span>**7.3.1 Via a Communication Link**

Data can be transferred to a computer via a communications link using one of Campbell Scientific's software packages (for example, *PC200W*, *PC400*, *LoggerNet*). There is no need to distinguish whether the data is to be collected from the CPU memory or a CF card. The software package will look for data in the CPU memory and then the CF card.

The datalogger manages data on a CF card as final-storage table data, accessing the card as needed to fill data-collection requests initiated with the **Collect** button in datalogger support software. If desired, binary data can be collected using the *File Control* utility in datalogger support software. Before collecting data this way, stop the datalogger program to ensure data are not written to the CF card while data are retrieved. Otherwise, data corruption and confusion will result.

## <span id="page-21-3"></span>**7.3.2 Transporting CF Card to Computer**

With large files, transferring the CF card to a computer may be faster than collecting the data over a link.

Removing a card while it is active can cause garbled data and can actually damage the card. Do not switch off the CR1000 power if a card is present and active. **CAUTION**

> To remove a card, press the **Initiate Removal** button on the CFM100. The CR1000 or CR3000 will transfer any buffered data to the card and then power off. The Status LED will turn green when it is OK to remove the card. The card will be reactivated after 20 seconds if it is not removed.

When the CF card is inserted in a computer, the data files can be copied to another drive or used directly from the CF card just as one would from any other disk. In most cases, however, it will be necessary to convert the file format before using the data.

When dealing with large data files, it may be faster to use an external card reader (such as pn #17752) rather than a PC card slot. **NOTE**

#### <span id="page-22-0"></span>*7.3.2.1 Converting File Formats*

Files can be converted using *LoggerNet CardConvert*. Begin by using **Select Output Drive** to indicate where the files to be converted are stored. Use **Change Output Dir** to choose where you would like the converted files to be stored. Place check marks next to the files to be converted. A default destination filename is given. It can be changed by right-clicking with the filename highlighted. Use the drop-down menu to select what file format to convert to. Press **Start Conversion** to begin converting files. Green checkmarks will appear next to each filename as conversion is complete.

<span id="page-22-1"></span>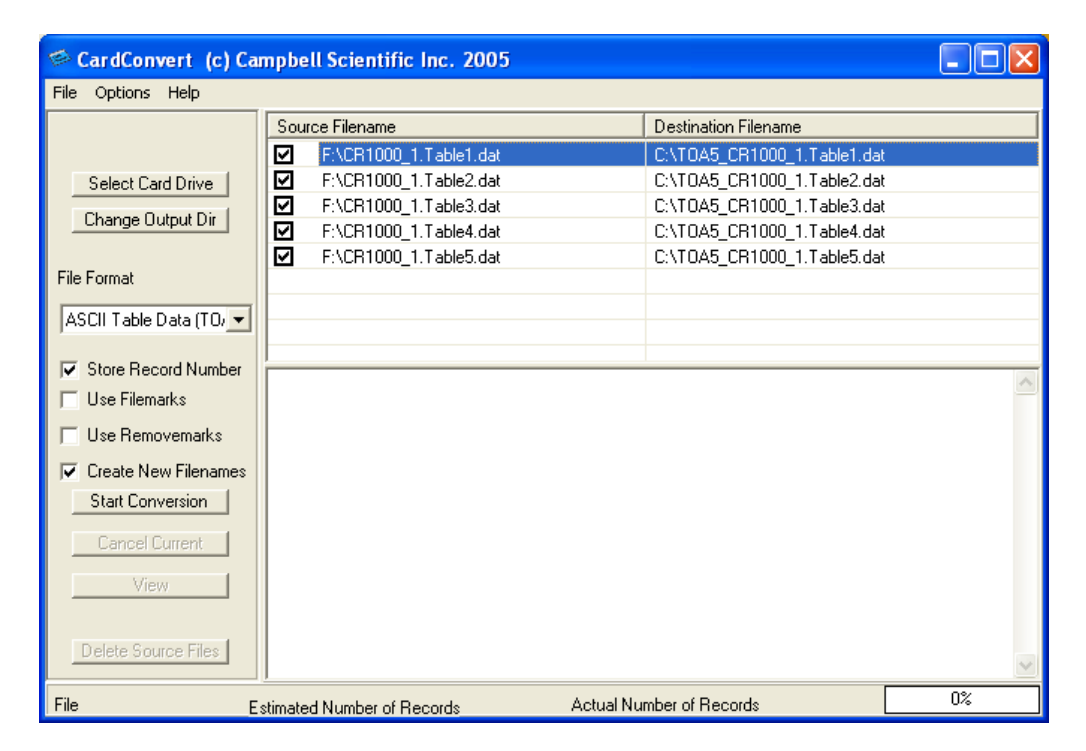

*FIGURE 7-1. CardConvert*

#### <span id="page-23-0"></span>*7.3.2.2 Reinserting the Card*

If the same card is inserted again into the CFM100, the datalogger will store all data to the card that has been generated since the card was removed that is still in the CPU memory. If the data tables have been left on the card, new data will be appended to the end of the old files. If the data tables have been deleted, new ones will be generated.

Check the status of the card before leaving the datalogger. If a CF card was not properly accepted, the CFM100 will flash orange. In that case, the CF card needs to be reformatted and all data erased. Formatting or erasing a CF card can be done on a PC or datalogger. The procedure for formatting a CF card is explained i[n Appendix A,](#page-24-0) *[CF Card Maintenance](#page-24-0) (p[. A-1\)](#page-24-0)*. **NOTE**

#### <span id="page-23-1"></span>*7.3.2.3 Card Swapping*

When transporting a CF card to a computer to retrieve data, most users will want to use a second card to ensure that no data is lost. For this method of collection, use the following steps.

- 1. Insert formatted card ("CF-A") in CFM100 attached to datalogger.
- 2. Send program containing **CardOut()** instruction(s).
- 3. When ready to retrieve data, press the **Initiate Removal** button to remove card. The LED will show red while the most current data is stored to the card and then will turn green. Eject card while LED is green.
- 4. Put in clean card ("CF-B").
- 5. Use *CardConvert* to copy data from CF-A to PC and convert. The default *CardConvert* filename will be TOA5*\_stationname\_tablename*.dat. Once the data is copied, use Windows Explorer to **delete all data files from the card**. NOTE: Windows98 and WindowsME users need to shift-delete to completely delete files. Using standard delete may create an invisible recycle bin on the CF card.
- 6. At the next card swap, eject CF-B and insert the clean CF-A.
- 7. Running *CardConvert* on CF-B will result in separate data files containing records since CF-A was ejected. *CardConvert* can increment the filename to TOA5*\_stationname\_tablename*\_0.dat.
- 8. The data files can be joined using a software utility such as *WordPad* or *Excel*.

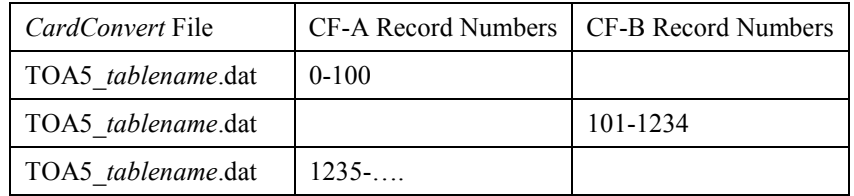

# <span id="page-24-0"></span>*Appendix A. CF Card Maintenance*

# <span id="page-24-1"></span>**A.1 Formatting CF Card**

The CF card can be formatted using 1) Windows Explorer, 2) the CR1000KD, or 3) *LoggerNet File Control*.

# <span id="page-24-2"></span>**A.1.1 Windows Explorer**

To format card using Windows Explorer:

- 1) Insert CF card into CF adapter or CF reader.
- 2) Windows Explorer should identify a drive as a removable disk  $(F:\)$ .
- 3) Select that drive and right-click.

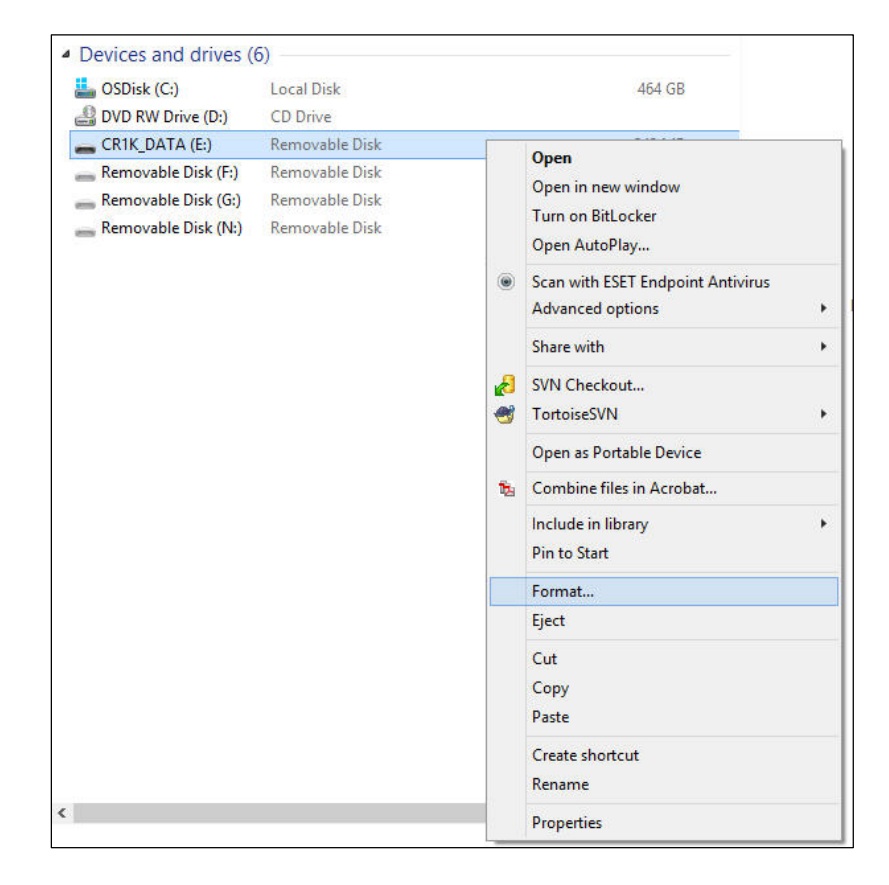

- 4) Choose **Format**.
- 5) Choose **FAT32** under file system, give the card a label, and press **Start**. (The CR1000 will work with either FAT or FAT 32.)

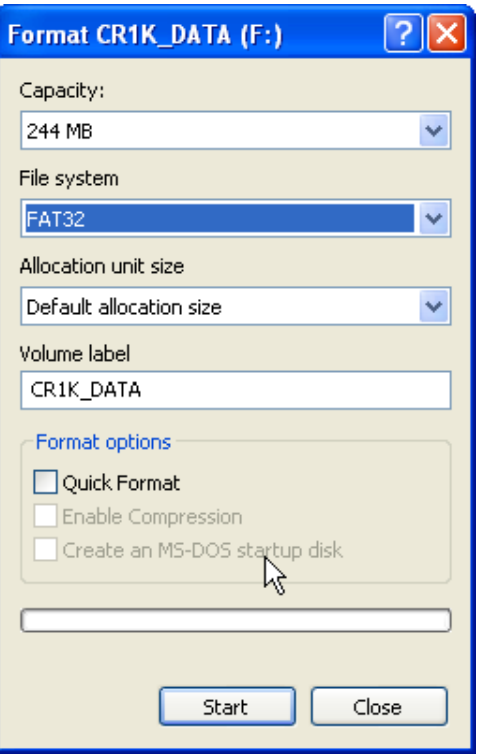

# <span id="page-25-0"></span>**A.1.2 CR1000KD**

To format card using the CR1000KD:

- 1) Insert CF card into CFM100.
- 2) From the main menu of CR1000KD, choose **PCCard**.
- 3) Choose **Format Card**.
- 4) Press **Yes** to proceed.

# <span id="page-25-1"></span>**A.1.3** *LoggerNet File Control*

To format card using *LoggerNet File Control*:

- 1) Insert CF card into CFM100.
- 2) Use *LoggerNet* to connect to datalogger

3) Choose *FileControl* under the **Tools** menu of the *Connect* screen.

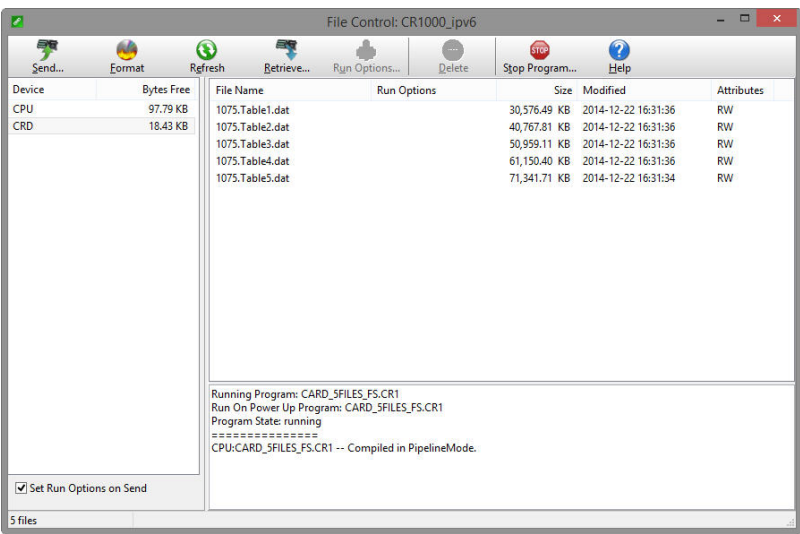

- 4) Highlight **CRD**.
- 5) Press **Format**.
- 6) Press **Yes** to confirm.

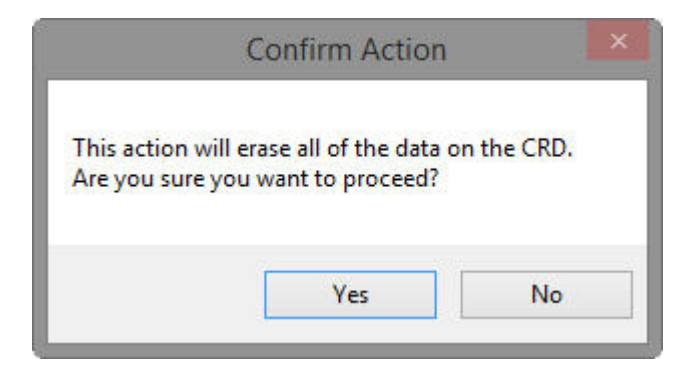

# <span id="page-26-0"></span>**A.2 Checking CF Card Integrity**

The Windows Check Disk tool can be used to check the integrity of a CF card. To access the Check Disk tool:

- 1) Insert CF card into CF reader.
- 2) Windows Explorer should identify a drive as removable disk.
- 3) Select that drive and right-click.
- 4) Choose **Properties**.

5) Navigate to the **Tools** tab.

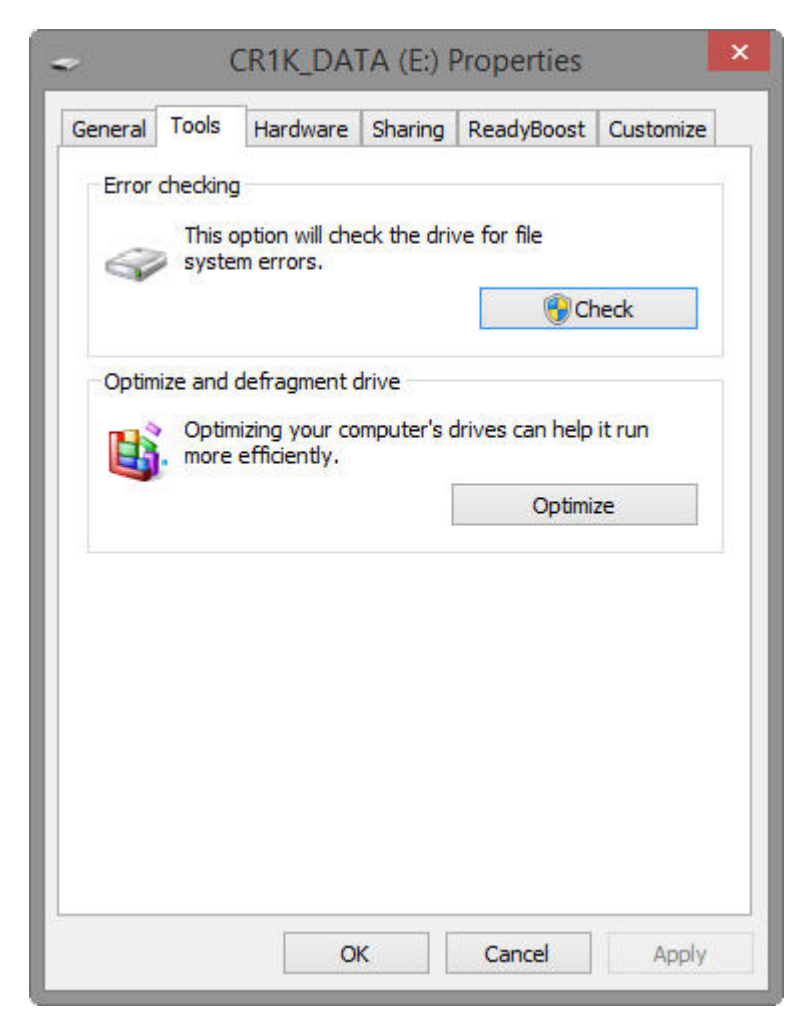

- 6) Press **Check**.
- 7) Select **Scan and Repair Drive**.

#### **Campbell Scientific Companies**

**Campbell Scientific, Inc.** 815 West 1800 North Logan, Utah 84321 UNITED STATES *[www.campbellsci.com](http://www.campbellsci.com/)* • info@campbellsci.com

**Campbell Scientific Africa Pty. Ltd.** PO Box 2450 Somerset West 7129 SOUTH AFRICA

*[www.campbellsci.co.za](http://www.campbellsci.co.za/)* • cleroux@csafrica.co.za

**Campbell Scientific Southeast Asia Co., Ltd.**  877/22 Nirvana@Work, Rama 9 Road Suan Luang Subdistrict, Suan Luang District Bangkok 10250 THAILAND *[www.campbellsci.asia](http://www.campbellsci.asia/)* • info@campbellsci.asia **Campbell Scientific Australia Pty. Ltd.**

PO Box 8108 Garbutt Post Shop QLD 4814 AUSTRALIA *[www.campbellsci.com.au](http://www.campbellsci.com.au/)* • info@campbellsci.com.au

**Campbell Scientific (Beijing) Co., Ltd.** 8B16, Floor 8 Tower B, Hanwei Plaza 7 Guanghua Road Chaoyang, Beijing 100004 P.R. CHINA *[www.campbellsci.com](http://www.campbellsci.com/)* • info@campbellsci.com.cn

**Campbell Scientific do Brasil Ltda.**  Rua Apinagés, nbr. 2018 ─ Perdizes CEP: 01258-00 ─ São Paulo ─ SP BRASIL *[www.campbellsci.com.br](http://www.campbellsci.com.br/)* • vendas@campbellsci.com.br **Campbell Scientific Canada Corp.** 14532 – 131 Avenue NW

Edmonton AB T5L 4X4 CANADA *[www.campbellsci.ca](http://www.campbellsci.ca/)* • dataloggers@campbellsci.ca

**Campbell Scientific Centro Caribe S.A.**

300 N Cementerio, Edificio Breller Santo Domingo, Heredia 40305 COSTA RICA *[www.campbellsci.cc](http://www.campbellsci.cc/)* • info@campbellsci.cc

**Campbell Scientific Ltd.** Campbell Park 80 Hathern Road Shepshed, Loughborough LE12 9GX UNITED KINGDOM *[www.campbellsci.co.uk](http://www.campbellsci.co.uk/)* • sales@campbellsci.co.uk

> **Campbell Scientific Ltd.** 3 Avenue de la Division Leclerc

92160 ANTONY FRANCE *[www.campbellsci.fr](http://www.campbellsci.fr/)* • info@campbellsci.fr

**Campbell Scientific Ltd.** Fahrenheitstraße 13 28359 Bremen GERMANY *[www.campbellsci.de](http://www.campbellsci.de/)* • info@campbellsci.de

**Campbell Scientific Spain, S. L.** Avda. Pompeu Fabra 7-9, local 1 08024 Barcelona SPAIN *[www.campbellsci.es](http://www.campbellsci.es/)* • info@campbellsci.es

*Please visi[t www.campbellsci.com](https://www.campbellsci.com/) to obtain contact information for your local US or international representative.*